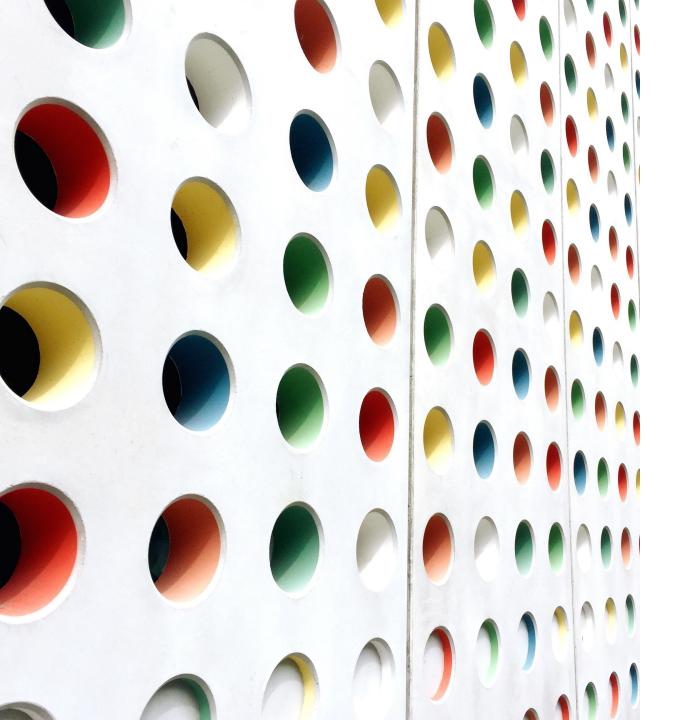

# In-Clinic Handbook

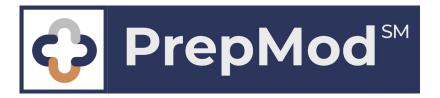

# Contents

- Creating a Clinic
- Editing a Clinic
- Conducting a Clinic
- Inventory Management

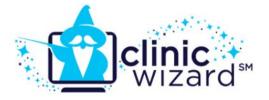

#### Step 1: From main menu, select Manage Clinics and Users

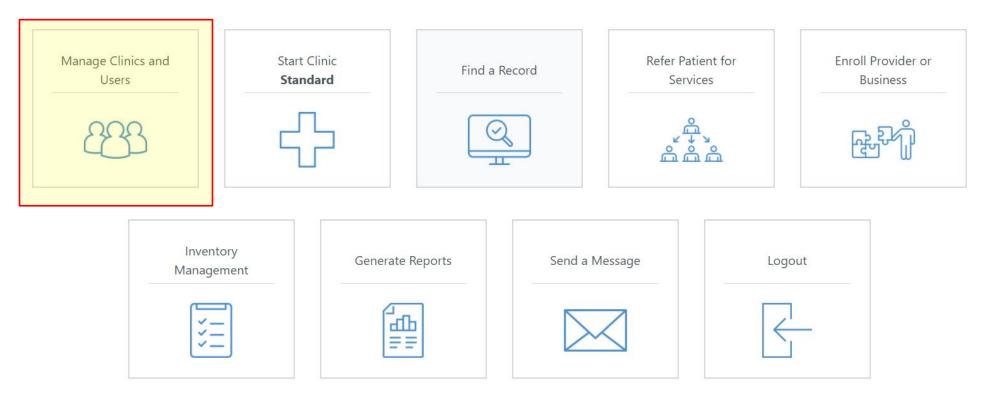

#### Step 2: Select **Create Clinic**

|                                                       | Home Clin | nics Records Search Data | Transfer Inventory Mana<br>Change Password C | agement Item Type ounties Customized Repo | Manufacturer Message Board<br>orts        | Create New User |  |  |  |  |
|-------------------------------------------------------|-----------|--------------------------|----------------------------------------------|-------------------------------------------|-------------------------------------------|-----------------|--|--|--|--|
| Clinics Listing                                       |           |                          |                                              |                                           |                                           |                 |  |  |  |  |
| Search: O All O Upcoming O Past O Closed Search Reset |           |                          |                                              |                                           |                                           |                 |  |  |  |  |
| Date <b>↓</b> î                                       | County    | Venue Name               | Registered ↓↑                                | Menu                                      |                                           | Action          |  |  |  |  |
| 09/01/2020                                            | Carroll   | Elmer Wolfe Elem.        | 16                                           | » Registration List<br>» Clinic Activity  | » View/Edit Clinic<br>» Customized Report | Delete          |  |  |  |  |
| 09/01/2020                                            | Carroll   | Westminster West Middle  | 81                                           | » Registration List<br>» Clinic Activity  | » View/Edit Clinic<br>» Customized Report | Delete          |  |  |  |  |
| 09/03/2020                                            | Carroll   | Northwest Middle         | 31                                           | » Registration List<br>» Clinic Activity  | » View/Edit Clinic<br>» Customized Report | Delete          |  |  |  |  |
| 09/03/2020                                            | Carroll   | South Carroll High       | 29                                           | » Registration List<br>» Clinic Activity  | » View/Edit Clinic<br>» Customized Report | Delete          |  |  |  |  |

#### Step 4: Select **Clinic Type**

| <b>Create Clini</b>                                  | c                 |                                      |           |                                      | General - All types of vaccines for        |
|------------------------------------------------------|-------------------|--------------------------------------|-----------|--------------------------------------|--------------------------------------------|
| Number of Patien                                     | its Registered: 0 |                                      |           |                                      | people of all ages                         |
| Clinic Type *                                        |                   | -                                    |           |                                      | Childhood - All childhood vaccines         |
| General                                              |                   |                                      | \$        |                                      |                                            |
| General<br>Childhood<br>Flu<br>School Flu Children 8 | ጵ Adults          |                                      |           | ce Information?                      | <b>Flu</b> – Flu vaccinations for all ages |
| Public Private                                       |                   |                                      | Yes No    |                                      | School Flu - School-located                |
| Services Provide                                     | d *               |                                      | Open to * |                                      | clinics. Free vaccines for children,       |
| Testing                                              | Vaccination       | Screening                            | All Ages  | Children                             | □Ad insurance information required for     |
| Anti-Viral Distribution                              |                   |                                      | Seniors   | Other                                | school staff                               |
| County *                                             |                   | Organization *                       |           | Venue *                              |                                            |
| Select                                               |                   | <ul> <li>Select an Option</li> </ul> |           | <ul> <li>Select an Option</li> </ul> | T                                          |
| Setting                                              |                   |                                      |           |                                      |                                            |
| Select                                               |                   | \$                                   |           |                                      |                                            |
|                                                      |                   |                                      |           |                                      |                                            |
| Data Tima Lasa                                       | <b>4 *</b>        |                                      |           |                                      |                                            |

#### **Date, Time, Location**

| Clinic Date *    | Start Time * |      | End Time * |      | Address *  |        |         |
|------------------|--------------|------|------------|------|------------|--------|---------|
|                  | 9:00 🗘       | AM 🗘 | 5:00 🗘     | PM 🗘 | Address    |        |         |
| Add Another Date |              |      |            |      | Zip Code * | City * | State * |
|                  |              |      |            |      | 7!         | C11.   | C1-1-   |

#### Step 5: Select **Clinic Details**

Public Clinics appear in the Find a Clinic search at

www.marylandvax.org

Private Clinics get a unique link you can send to targeted patients. You will be emailed the link. You also can get it by going into View/Edit Clinic– the link will appear next to where you selected Private Clinic.

| Is clinic public                          | or private? "            |                                      | doneet moara                   | nce Information?                     |         |   |
|-------------------------------------------|--------------------------|--------------------------------------|--------------------------------|--------------------------------------|---------|---|
| O O<br>Public Private                     |                          |                                      | ○ Yes ○ No                     |                                      |         |   |
| Services Provi                            | ded *                    |                                      | Open to *                      |                                      |         |   |
| Testing                                   | Vaccination              | C Screening                          | All Ages                       | Children                             | Adults  |   |
| Anti-Viral Distribut                      | ion                      |                                      | Seniors                        | Other                                |         |   |
| County *                                  |                          | Organization *                       |                                | Venue *                              |         |   |
| Select                                    |                          | <ul> <li>Select an Option</li> </ul> |                                | <ul> <li>Select an Option</li> </ul> |         | Ŧ |
| Setting                                   |                          |                                      |                                |                                      |         |   |
| Setting<br>Select                         |                          |                                      | to add multip<br>ne same locat |                                      |         |   |
|                                           | ocation                  | Click here                           | •                              |                                      |         |   |
| Select                                    | ocation<br>Start Time *  | Click here                           | •                              |                                      |         |   |
| Select<br>Date, Time, Lo                  | Start Time *             | dates at th                          | ne same locat                  |                                      |         |   |
| Select<br>Date, Time, Lo                  | Start Time *<br>9:00 	AM | dates at th                          | Address *                      |                                      | State * |   |
| Select<br>Date, Time, Lo<br>Clinic Date * | Start Time *<br>9:00 	AM | dates at th                          | Address                        | ion.                                 | State * |   |

#### **Appointment Information**

Appointments available \* Ves, required Yes, optional No (Walk-In) Social Distancing Capacity Registration Deadline \*

#### Step 6: Select **Appointment Details**

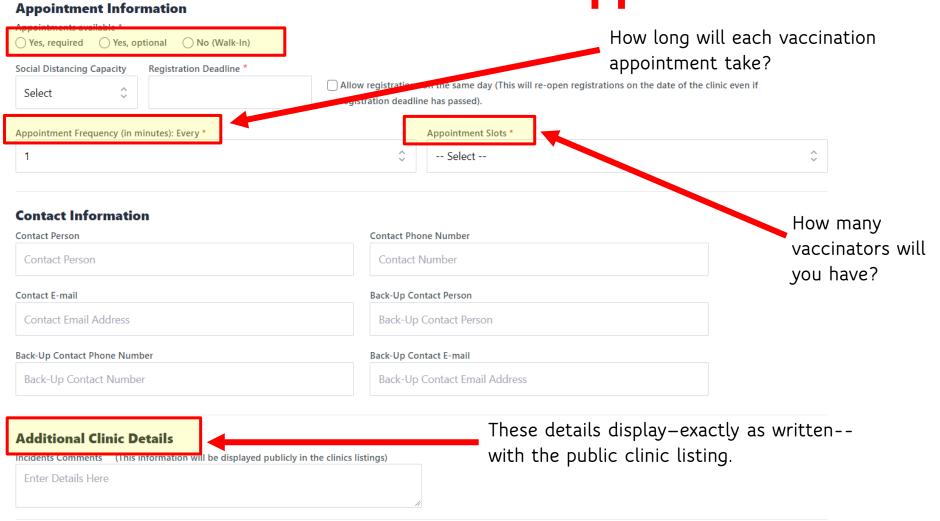

#### Step 7: Select **Staffing and Vaccinations Offered**

Submit

Cancel

If you know who's working, enter their names

here.

Lead Tester's Name

Lead lester's Name

**Registration and Staff** 

#### **Clinic Staff**

Clinic Staff Person's Name

#### Add more staff

# Vaccinations I Measles, Mumps, Rubella DTaP Men8 Varicella (chickenpox) Hepatitis A Hib Pneumococcal Pneumonia (PCV13) Rotavirus Td Td Influenza (IIV)

# Editing a Clinic

#### Editing a Clinic

clinic

#### Step 1: Go to **Clinic Listings**

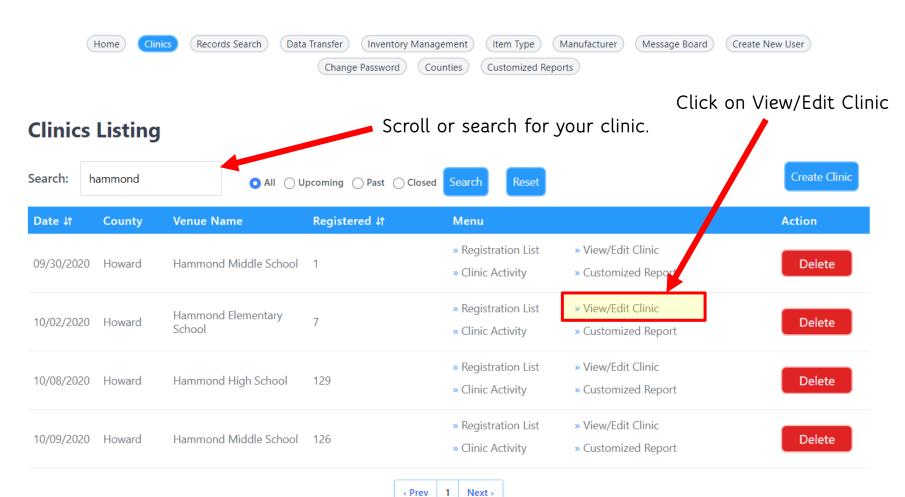

## Editing a Clinic

#### Step 2: Entering **Staff and Vaccines**

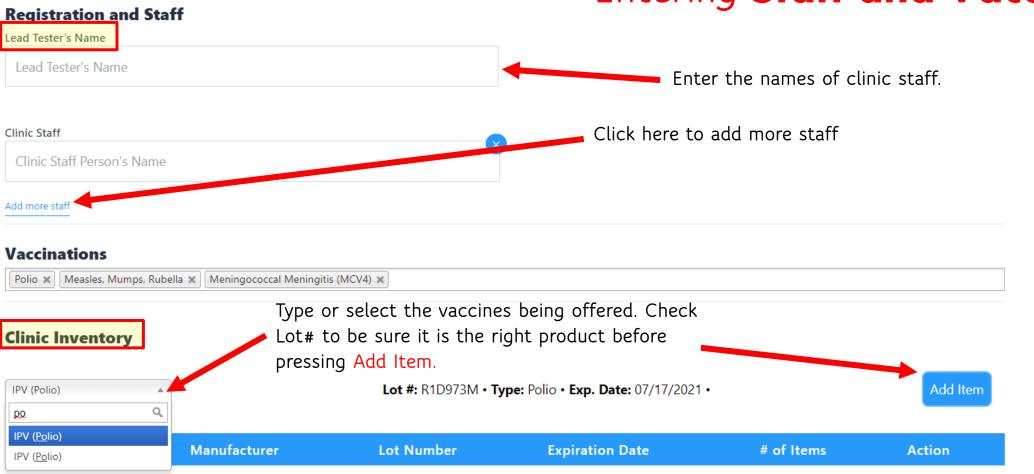

#### Editing a Clinic Step 3: Entering Vaccine Supply for Clinic

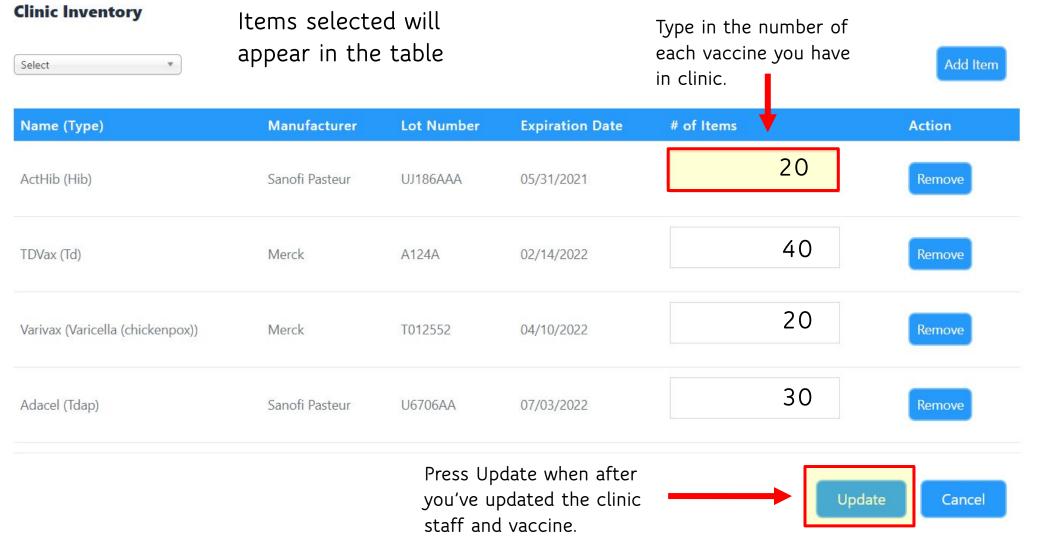

# Conducting a Clinic

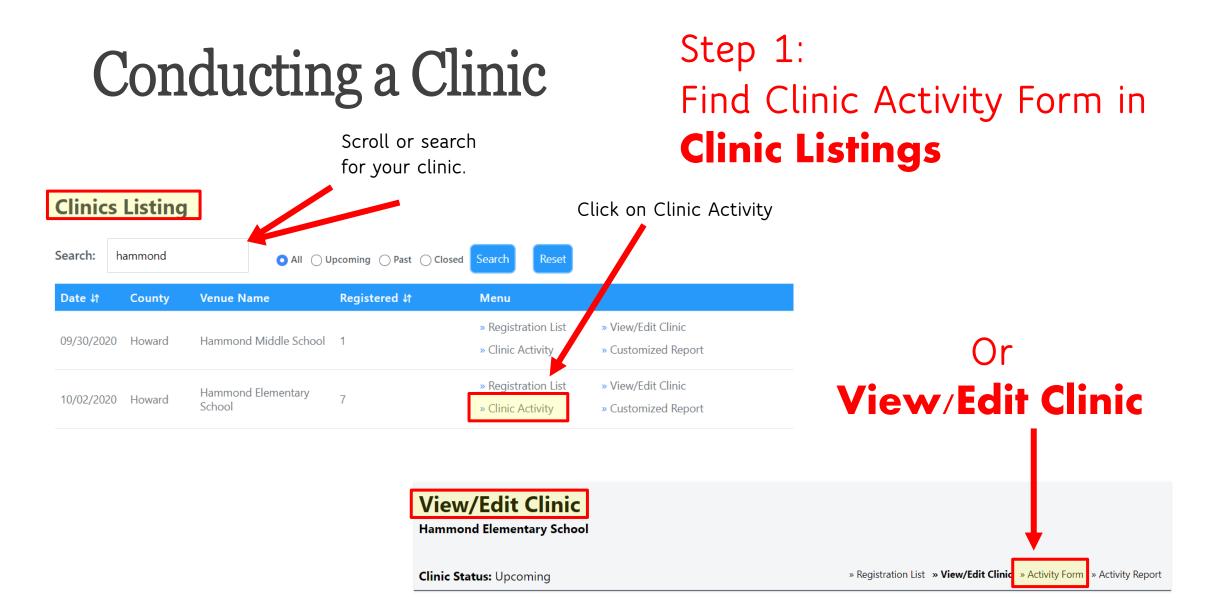

Number of Patients Registered: 7

#### Conducting a Clinic

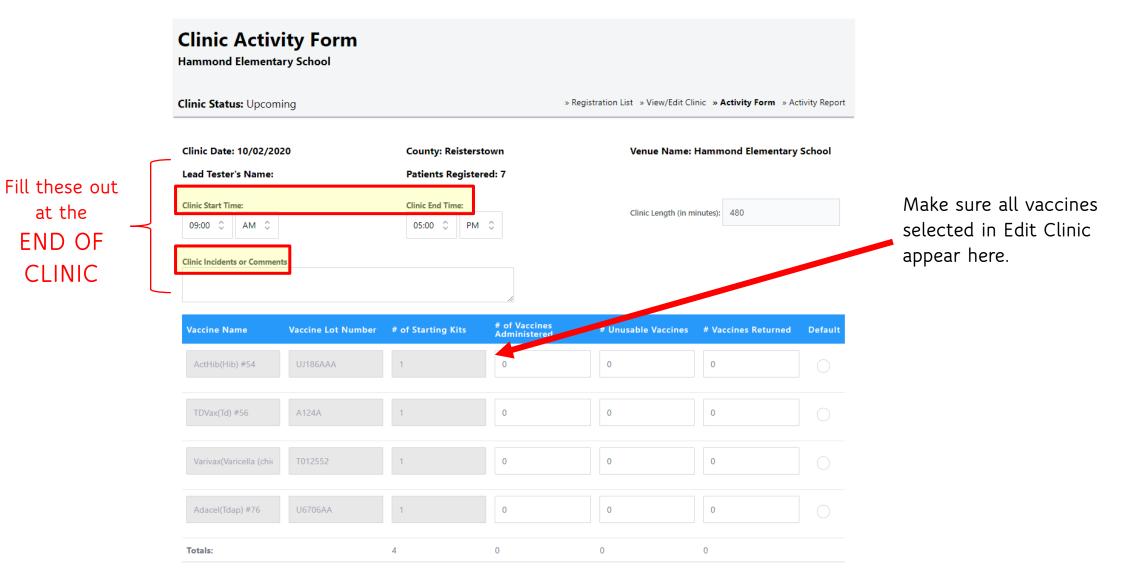

#### Conducting a Clinic

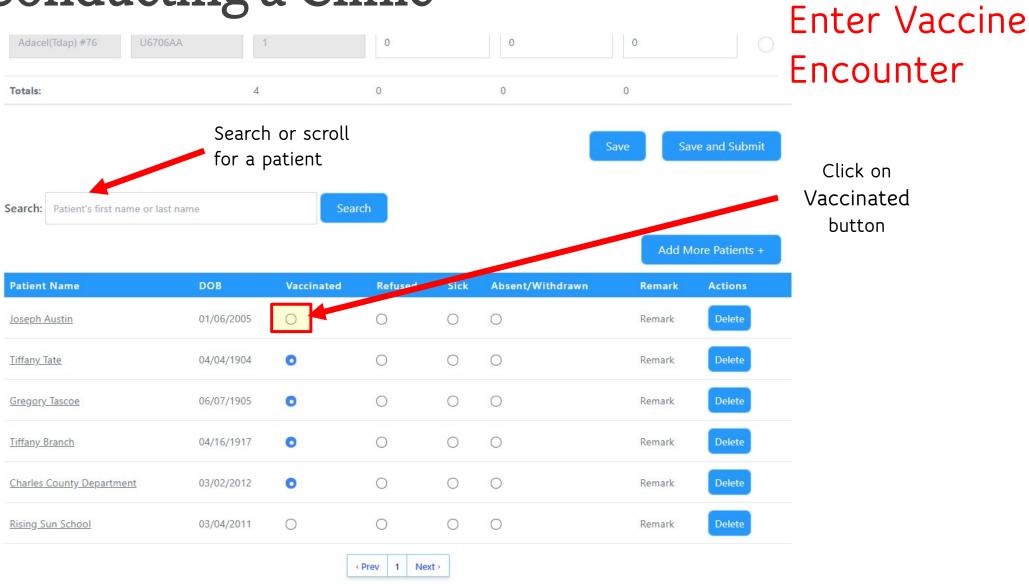

Step 2:

#### Conducting a Clinic Step 2: Enter Vaccine Encounters

| Select           | Vaccine                | Select the  | Route | Site     | Reaction                 |
|------------------|------------------------|-------------|-------|----------|--------------------------|
|                  | ActHib (Hib)           | vaccine(s)  | 15.4  | ¢        | None 🗘                   |
|                  | Adacel (Tdap)          | administere | ed    | \$       | Select Route<br>and Site |
|                  | TDVax (Td)             |             | IM ¢  | RA<br>LA | None 🗘                   |
|                  | Varivax (Varicella (ch | hickenpox)) | IM Ç  | \$       | None 🗘                   |
| General Reaction |                        | None        |       | Ş        |                          |
| /accinator       |                        | Please S    | elect | 0        |                          |

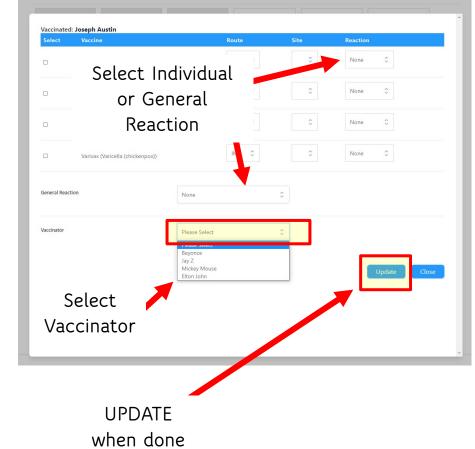

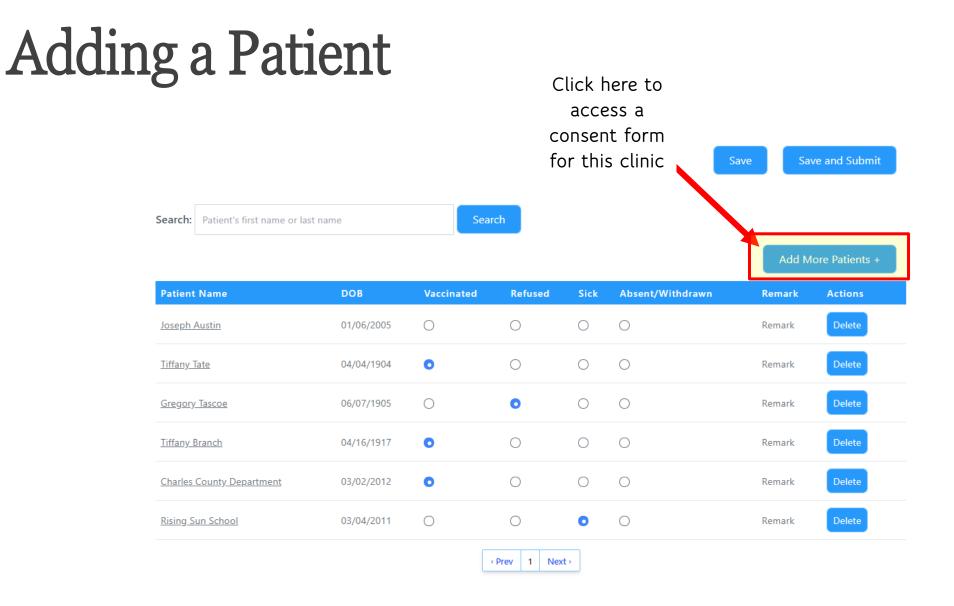

## Closing a Clinic

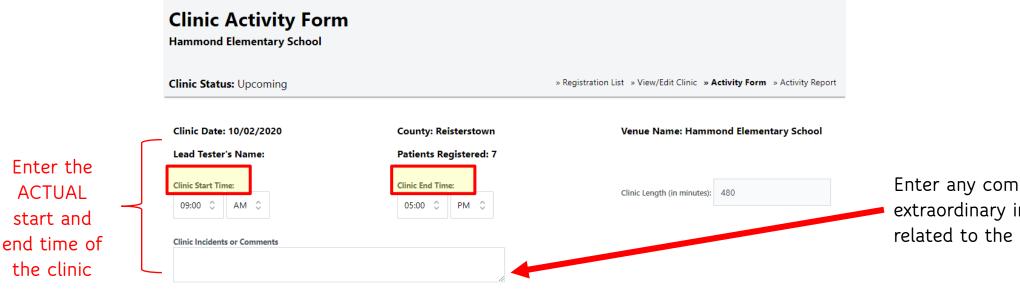

| Vaccine Name           | Vaccine Lot Number | # of Starting Kits | # of Vaccines<br>Administered | # Unusable Vaccines | # Vaccines Returned | Default |
|------------------------|--------------------|--------------------|-------------------------------|---------------------|---------------------|---------|
| ActHib(Hib) #54        | UJ186AAA           | 1                  | 0                             | 0                   | 0                   |         |
| TDVax(Td) #56          | A124A              | 1                  | 0                             | 0                   | 0                   |         |
| Varivax(Varicella (chi | T012552            | 1                  | 0                             | 0                   | 0                   |         |
| Adacel(Tdap) #76       | U6706AA            | 1                  | 0                             | 0                   | 0                   |         |
| Totals:                |                    | 4                  | 0                             | 0                   | 0                   |         |

Enter any comments or extraordinary incidents related to the clinic.

© Multi-State Partnership for Prevention © Multi-State Partnership for Prevention

#### Step 3: Save and Submit

#### Closing a Clinic

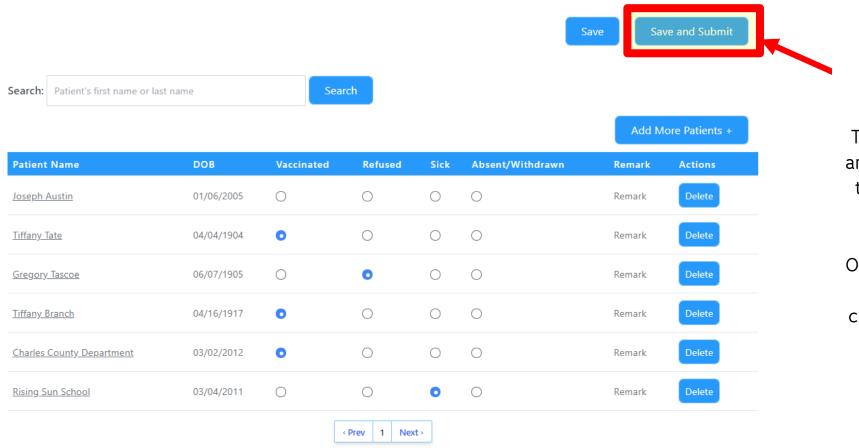

Press this after all encounter have been entered.

This CLOSES THE CLINIC and sends the information to your IIS, EHR, and/or billing system.

Only Super Administrators will be able to make changes after submitting.

# Inventory Management

#### Adding New Inventory

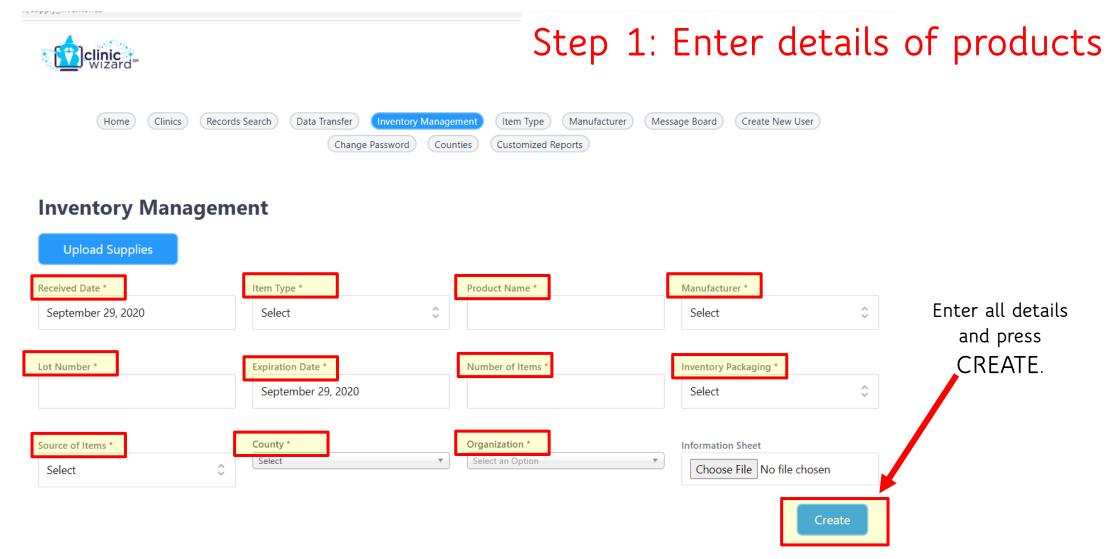

#### **Entering Inventory Events**

# Enter details of event where product was used.

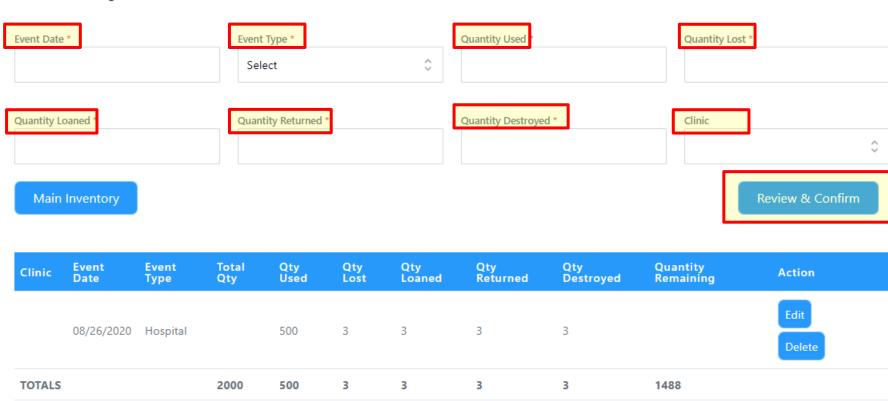

#### New Entry for Gloves (Received 08/01/2020)

# **Editing Inventory**

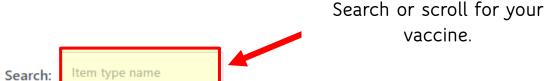

Qty **Expiration Starting** Current Qty Lot Qty Item Type **Item Name** Manufacturer Pkg Actions Source Qty Lost Loaned Qty Number Date Used 1488 HPV 1X34H24 08/26/2020 2000 Edit Gloves MedImmune VFC 500 3 3 De Case Hepatitis B 2000 Cotton Balls GlaxoSmithKline Borrowed 1X34H23 08/20/2020 2000 Case 0 0 0 Edit De Meningococcal Edit De 1805 Get Well GlaxoSmithKline VFC 1X34H23 08/19/2020 2000 173 Meningitis Unit 6 5 (MCV4) 2000 Edit De HPV Get Well GlaxoSmithKline Borrowed 1X34H 08/26/2020 2000 Case 0 0 0 Private Polio 1X34H23 08/20/2020 2000 Box 2000 Edit <u>Afluria</u> Pfizer 0 0 0 Purchase

vaccine.

## **Editing Inventory**

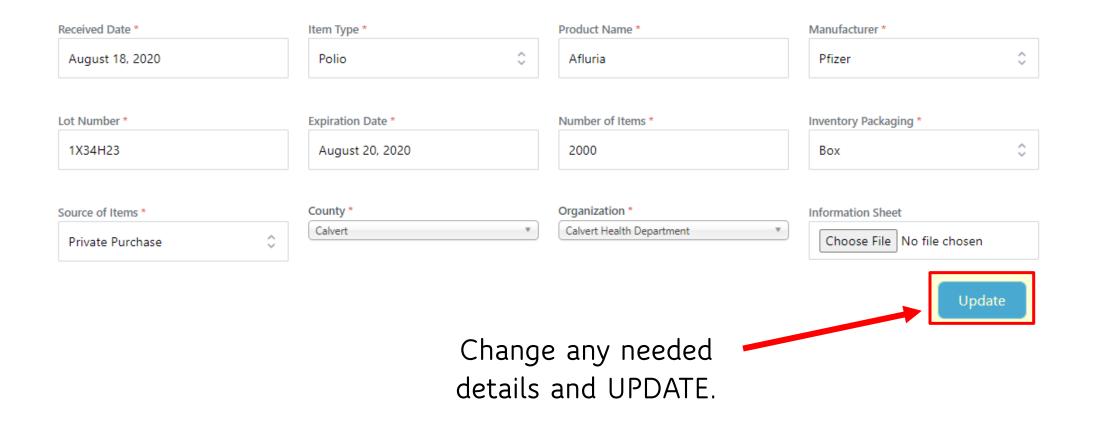

# When You Need Assistance

PrepMod Help Desk 888-503-0515

techsupport@vaccineconsent.com 8 a.m. to 8 p.m. Monday thru Friday